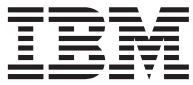

IBM<sup>®</sup> DB2 Universal Database<sup>™</sup>

# ビジネス・インテリジェンス・チュートリアル: データウェアハウジングの上級者向けガイド

バージョン 8

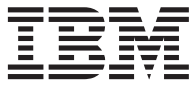

IBM<sup>®</sup> DB2 Universal Database<sup>™</sup>

# ビジネス・インテリジェンス・チュートリアル: データウェアハウジングの上級者向けガイド

バージョン 8

本書および本書で紹介する製品をご使用になる前に、特記事項に記載されている情報をお読みください。

本マニュアルに関するご意見やご感想は、次の URL からお送りください。今後の参考にさせていただきます。 http://www.ibm.com/jp/manuals/main/mail.html なお、日本 IBM 発行のマニュアルはインターネット経由でもご購入いただけます。詳しくは http://www.ibm.com/jp/manuals/ の「ご注文について」をご覧ください。 (URL は、変更になる場合があります)

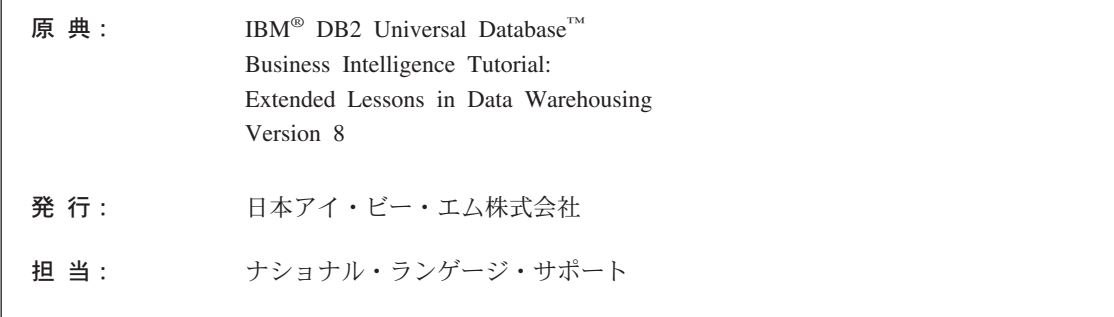

第1刷 2002.10

この文書では、平成明朝体™W3、平成明朝体™W9、平成角ゴシック体™W3、平成角ゴシック体™W5、および平成角ゴ シック体™W7を使用しています。この(書体\*)は、(財) 日本規格協会と使用契約を締結し使用しているものです。フォ ントとして無断複製することは禁止されています。

注\* 平成明朝体"W3、平成明朝体"W9、平成角ゴシック体"W3、 平成角ゴシック体"W5、平成角ゴシック体"W7

**© Copyright International Business Machines Corporation 2000 - 2002. All rights reserved.**

© Copyright IBM Japan 2002

# 目次

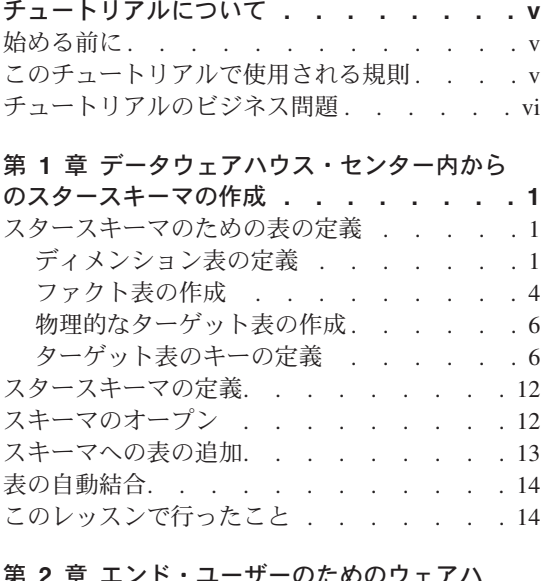

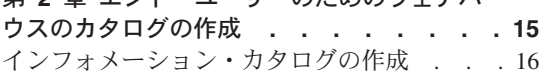

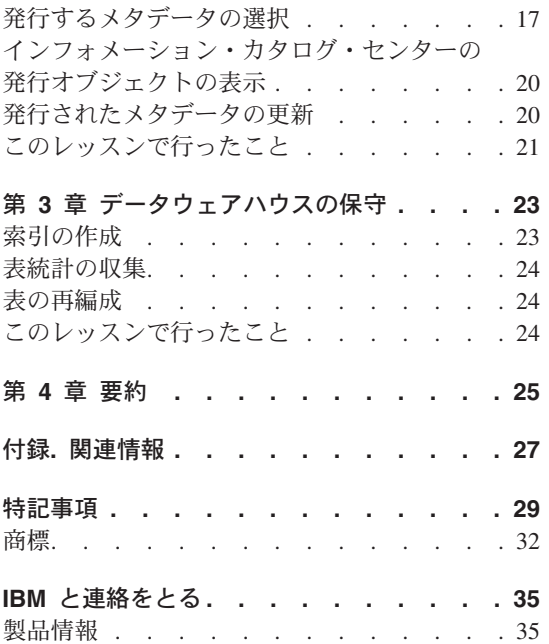

iv ビジネス・インテリジェンス・チュートリアル: データウェアハウジングの上級者向けガイド

# <span id="page-6-0"></span>チュートリアルについて

このチュートリアルは、ビジネス・インテリジェンス・チュートリアル:データウェア ハウス・センターの紹介 の続編であり、Windows NT®、Windows® 2000、 Windows XP、 Windows 98、および Windows ME を対象として作成されています。このチュー トリアルでは、以下のタスクについて学習します。

- DB2® データウェアハウス・センター内からのスタースキーマの作成
- エンド・ユーザーのためのウェアハウス・データのカタログの作成
- データウェアハウスの保守

このチュートリアルは、以下にアクセスすることによって HTML または PDF 形式で 利用できます。

http://www.ibm.com/software/data/bi/downloads.html

#### 要する時間:

このチュートリアルを完了するには約1時間かかります。

#### 始める前に

このチュートリアルを始める前に、 ビジネス・インテリジェンス・チュートリアル: デ ータウェアハウス・センターの紹介を完了して、このチュートリアルを完了するために 必要なデータウェアハウス・センター・オブジェクトを作成しておく必要があります。

エンド・ユーザーのためにデータウェアハウスのメタデータをカタログするレッスンを 完了するには、インフォメーション・カタログ・センターがウェアハウス・ワークステ ーションにインストールされている必要があります。

# このチュートリアルで使用される規則

このチュートリアルでは、コントロールの名前と、入力するテキストを区別するのに役 立つように、本文の中で印字規則が使用されています。 例·

• メニュー項目は太字体になっています。

「メニュー (Menu)」–>「メニュー選択 (Menu choice)」をクリックします。

• フィールド、チェック・ボックス、および他のコントロールの名前も太字体になって います。

「フィールド名 (Field name)」フィールドにテキストを入力します。

• 入力するテキストは、別の行でモノスペース・フォントで示されます。

This is the text that you type.

### <span id="page-7-0"></span>チュートリアルのビジネス問題

あなたは TBC (The Beverage Company) という会社のデータベース管理者です。その会 社では、飲料を製造して他の会社に販売しています。会計部門では、販売されたすべて の製品について、地域別に期間ごとの売上収益を追跡、分析、および予測したいと考え ています。あなたは、すでに販売データの標準照会をセットアップしています。しか し、これらの照会は、運用データベースに負荷を加えます。さらに、ユーザーは、標準 照会の結果に基づいて、追加の特別な照会を行うことがあります。

ビジネス・インテリジェンス・チュートリアル: データウェアハウス・センターの紹介 では、販売データのためのデータウェアハウスを作成しました。このチュートリアルで は、作成したウェアハウスを保守し、ウェアハウスのメタデータを処理する方法につい て学習します。

このチュートリアルでは、データウェアハウス・センター内にスタースキーマを作成し ます。スタースキーマ とは、複数のディメンション表と 1 つのファクト表から構成さ れる特殊な設計です。ディメンション表 は、ビジネスのいろいろな側面を記述します。 ファクト表 には、ビジネスに関するファクト (事実) が入れられます。このチュートリ アルでは、スタースキーマに以下の次元が含まれます。

- 製品 (Products)
- 市場 (Markets)
- シナリオ (Scenario)
- 時間 (Time)

ファクト表のファクト(事実)には、ある期間における製品の注文が含まれます。

# <span id="page-8-0"></span>第 1 章 データウェアハウス・センター内からのスタースキー マの作成

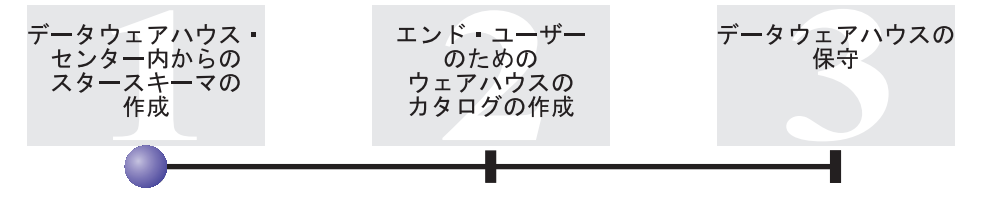

このレッスンでは、スタースキーマを作成します。このスタースキーマは、ウェアハウ ス・データベースでの照会に使用することができます。さらに、スタースキーマを OLAP Integration Server にエクスポートして、 OLAP データベースを作成することも できます。

このレッスンでは、以下のタスクを完了する方法を示します。

- スタースキーマのための表の定義
- スタースキーマの定義

このレッスンを完了するには約 30 分かかります。

#### スタースキーマのための表の定義

この練習では、スタースキーマの残りのディメンション表とファクト表を作成する方法 を示します。

それぞれの表を定義するときには、表についての新規プロセスを定義しなければなりま せん。プロセス用のステップを定義する代わりに、サンプルで定義されているステップ をコピーします。ステップをコピーすると、データウェアハウス・センターにより、ス テップで使用されるソースがコピーされ、ターゲット表が生成されます。

#### ディメンション表の定義

この練習では、スタースキーマの残りのディメンション表を作成する方法を示します。 製品 (Product) ディメンション表から始めます。

製品 (Product) ディメンション表を定義するには、以下の手順に従ってください。

1. TBC Tutorial サブジェクト・エリアの下に、以下の名前で新しいプロセスを定義し ます。

Build Tutorial Product Dimension

「セキュリティー (Security)」ページで Tutorial Warehouse Group 特権を必ず与え てください。

- 2. 「データウェアハウス・センター (Data Warehouse Center)」ウィンドウの「サブジ  $I$ **ナト・エリア (Subject Areas)」**フォルダーの下で、「Build Sample Product  $D$ imension」プロセスが表示されるまで、「TBC Sample」ツリーを展開します。
- 3. **「Build Sample Product Dimension」**プロセスを右クリックします。
- 4. 「オープン (Open)」をクリックします。 「プロセス・モデル (Process Model)」ウィンドウがオープンします。
- 5. 「Select Product」ステップを右クリックします。
- 6. 「コピー (Copy)」をクリックします。 「ステップのコピー (Copy Step)」ウィンドウがオープンします。
- 7. 「名前 (Name)」フィールドで、ステップのコピーの名前を入力します。 Tutorial Select Product
- 8. 「新規プロセス (New process)」リストで、以下のプロセス名を指定します。 Build Tutorial Product Dimension

このステップは、 Build Tutorial Product Dimension プロセスにコピーされます。

- 9. 「ターゲット表のコピー (Copy target table)」チェック・ボックスが選択されて いることを確認します。
- 10. 「ウェアハウス·ターゲット (Warehouse target)」リストで、リストにある **「Tutorial Targets」**ウェアハウス·ターゲットを指定します。ウェアハウス·タ ーゲットは、このレッスンで定義するすべての表と同じです。

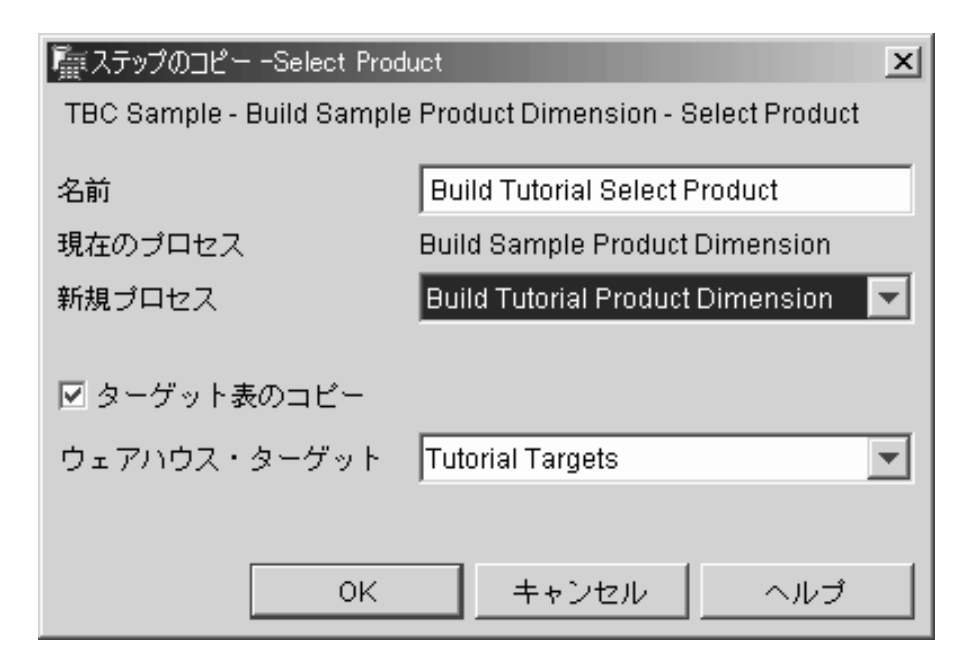

11. 「OK」をクリックします。

このステップとそのソースが Build Tutorial Product Dimension プロセスにコピーさ れます。データウェアハウス・センターによって、対応するターゲット表が作成さ れます。

- 12. 「プロセス・モデル (Process Model)」ウィンドウをクローズします。
- 13. 「Build Tutorial Product Dimension」プロセスをオープンします。
- 14. プロセスに次のオブジェクトが組み込まれていることを確認します。
	- PRODUCT ソース表
	- Tutorial Select Product ステップ
	- "SelectProd\_T" ターゲット表
- 15. "SelectProd\_T" ターゲット表を次のように名前変更します。
	- a. 「プロセス・モデル (Process Model)」ウィンドウで、 "SelectProd\_T" ターゲッ ト表を右クリックします。
	- b. 「プロパティー (Properties)」をクリックします。 この表の「プロパティー (Properties)」ノートブックがオープンします。
	- c. 「表名 (Table name)」フィールドで、次のように入力します。 LOOKUP PRODUCT
	- d. 「OLAP スキーマの一部 (Part of an OLAP schema)」 チェック・ボックスと 「ディメンション表 (Dimension table)」ラジオ・ボタンが選択されているこ とを確認します。
- e. 「OK」をクリックして、変更を保管し、この表の「プロパティー (Properties)」 ノートブックをクローズします。
- <span id="page-11-0"></span>16. プロセスを保存して、「プロセス・モデル (Process Model)」ウィンドウをクローズ します。エラー 3171 を受け取る場合、「OK」をクリックして処理を続けます。こ れは、加えた変更には影響のない情報メッセージです。
- 17. 時間 (Time) ディメンション表とシナリオ (Scenario) ディメンション表についても この手順を繰り返し、次の表の値を置き換えます。

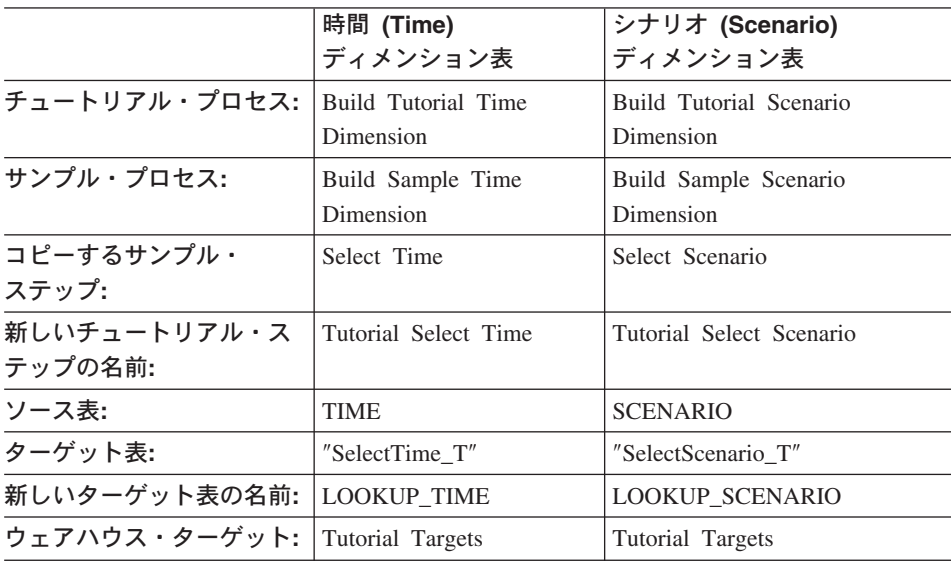

#### ファクト表の作成

前の練習では、スタースキーマのディメンション表を定義しました。この練習では、ス タースキーマのファクト表を定義します。

ファクト表を定義するには、以下の手順に従ってください。

1. TBC Tutorial サブジェクト・エリアの下に、以下の名前で新しいプロセスを定義し ます。

Build Tutorial Fact Table

「セキュリティー (Security)」ページで Tutorial Warehouse Group 特権を必ず与え てください。

- 2. 「データウェアハウス・センター (Data Warehouse Center)」ウィンドウの**「サブジ** ェクト・エリア (Subject Areas)」フォルダーの下で、「Build Sample Fact Table」プロセスが表示されるまで、「TBC Sample」ツリーを展開します。
- 3. 「Build Sample Fact Table」プロセスを右クリックします。
- 4. 「オープン (Open)」をクリックします。

「プロセス・モデル (Process Model)」ウィンドウがオープンします。

- 5. 「Fact Table Join」ステップを右クリックします。
- 6. 「コピー (Copy)」をクリックします。 「ステップのコピー (Copy Step)」ウィンドウがオープンします。
- 7. 「名前 (Name)」フィールドで、ステップのコピーの名前を入力します。 Tutorial Fact Table Join
- 8. 「新規プロセス (New process)」フィールドで、ステップのコピー先となるプロセ スの名前を選択します。

Build Tutorial Fact Table

- 9. 「ターゲット表のコピー (Copy Target Table)」チェック・ボックスが選択されて いることを確認します。
- 10. 「ウェアハウス・ターゲット (Warehouse target)」リストで、リストにある 「Tutorial Target」ウェアハウス・ターゲットを指定します。
- 11. 「OK」をクリックします。

このステップとそのソースが Build Tutorial Fact Table プロセスにコピーされま す。データウェアハウス・センターにより、対応するターゲット表が生成されま す。

- 12. 「プロセス・モデル (Process Model)」ウィンドウをクローズします。
- 13. 「Build Tutorial Fact Table」プロセスをオープンします。すでにオープンした状態 になっていれば、いったんクローズしてから再びオープンします。
- 14. プロセスに次のオブジェクトが組み込まれていることを確認します。
	- PRODUCTION COSTS、SALES、および INVENTORY ソース表
	- Tutorial Fact Table Join ステップ
	- "FactTable T" ターゲット表
- 15. "FactTable\_T" ターゲット表を次のように名前変更します。
	- a. 「プロセス・モデル (Process Model)」ウィンドウで、 "FactTable\_T" ターゲッ ト表を右クリックします。
	- b. 「プロパティー (Properties)」をクリックします。 この表の「プロパティー (Properties)」ノートブックがオープンします。
	- c. 「表名 (Table name)」フィールドで、次のように入力します。

FACT TABLE

- d. 「OLAP スキーマの一部 (Part of an OLAP schema)」 チェック・ボックスと 「ファクト表 (Fact table)」ラジオ・ボタンが選択されていることを確認しま す。
- e. 「OK」をクリックして、変更を保管し、この表の「プロパティー (Properties)」 ノートブックをクローズします。

16. プロセスを保存して、「プロセス・モデル (Process Model)」ウィンドウをクローズ します。

#### <span id="page-13-0"></span>物理的なターゲット表の作成

テストまたは実動モードにステップをプロモートするときに、物理的なターゲット表が 作成されます。

テスト・モードにコピーしたステップをプロモートするには、以下の手順に従ってくだ さい。

- 1. 「Build Tutorial Fact Table」プロセスをオープンします。
- **2. Tutorial Fact Table Join** ステップを右クリックして、「モード (Mode)」 ->「テ スト (Test)」をクリックします。 進行状況ウィンドウがオープンします。ステップが処理されるときにエラーが発生す る場合、エラー・メッセージを受け取ります。
- 3. 以下のステップに関してこの手順を繰り返してください。

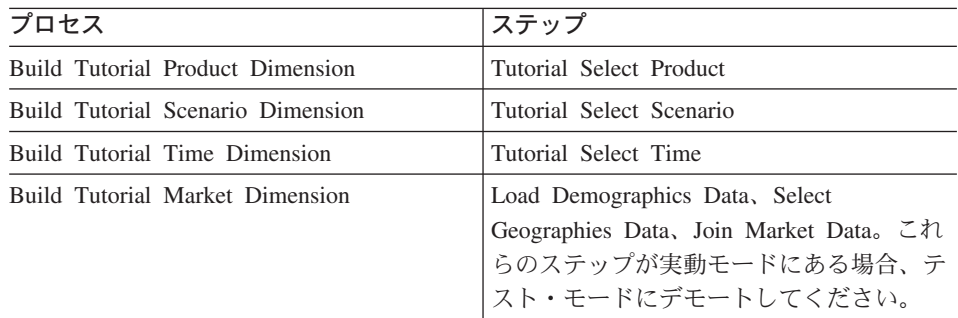

### ターゲット表のキーの定義

それぞれのターゲット表で、その表の中で行を固有に識別するために使用できる列を選 択します。これは表の主キーです。主キーとして選択する列は、次の特性を持たなけれ ばなりません。

- 必ず値が入らなければなりません。主キーの列は、NULL 値を持つことはできませ  $h<sub>o</sub>$
- 固有な値を持たなければなりません。列のそれぞれの値は、表の行ごとに異なってい なければなりません。
- 値が固定的でなければなりません。値が別の値に変わることがあってはなりません。

たとえば、LOOKUP MARKET 表の CITY ID 列は、主キーとして指定するのに適して います。それぞれの都市が 1 つの ID を持つため、2 つの都市が同じ ID を持つ可能 性はなく、また、ID が変わることもほとんどありません。

それぞれの行を固有に識別すると、行アクセスの速度が上がるため、表の主キーを定義 することを強くお勧めします。

外部キーは、表の間の関連を定義するために使用します。スタースキーマでは、外部キ ーは、ファクト表とそれに関連するディメンション表の間の関連を定義します。ディメ ンション表の主キーは、ファクト表の中に対応する外部キーを持ちます。外部キーは、 ファクト表の特定の列のすべての値がディメンション表にも存在することを必要としま す。たとえば、ファクト表の CITY ID 列は、 LOOKUP MARKET ディメンション表 の CITY ID 列に基づいて定義された外部キーを持つ可能性があります。これは、 LOOKUP MARKET 表に CITY ID 列が存在しない限り、ファクト表に行が存在できな いことを意味します。

この演習では、 LOOKUP MARKET、LOOKUP TIME、LOOKUP PRODUCT、および LOOKUP SCENARIO 表に主キーを定義します。さらに、FACT TABLE の対応する外 部キーを定義します。

#### 主キーの定義

この練習では、LOOKUP MARKET、LOOKUP\_TIME、LOOKUP\_PRODUCT、および LOOKUP SCENARIO ターゲット表に主キーを定義する方法を示します。

主キーを定義するには、以下の手順に従ってください。

1. 「スタート」->「プログラム」->「IBM DB2」->「一般管理ツール (General Administration Tools)」 -> 「コントロール・センター (Control Center)」をクリ ックします。

「コントロール・センター (Control Center)」ウィンドウがオープンします。

- 2. 「表示 (View)」 -> 「最新表示 (Refresh)」をクリックします。
- 3. TUTWHS データベースが表示されるまで、ツリーを展開します。
- 4. TUTWHS ツリーを展開して、「表 (Tables)」フォルダーをクリックします。
- 5. LOOKUP MARKET 表を右クリックして、「更新 (Alter)」をクリックします。 「表の変更 (Alter Table)」ノートブックがオープンします。
- 6. 「キー (Kevs)」タブをクリックします。
- 7. 「主キーの追加 (Add Primary)」をクリックします。「主キーの定義 (Define Primary Key)」ウィンドウがオープンします。
- 8. 「選択可能な列 (Available columns)」リストで、「CITY\_ID」をクリックしま す。
- 9. 「>」 をクリックして、 CITY ID を「選択済み列 (Selected columns)」リスト に移動します。 CITY\_ID が TUTWHS データベースの主キーとなります。
- 10. DB2 Universal Database™ に制約名を生成させるために、「制約名 (Constraint name)」フィールドは空のままにしておきます。選択された列のすべての値が固有

でなければならないため、主キーは制約と考えることができます。

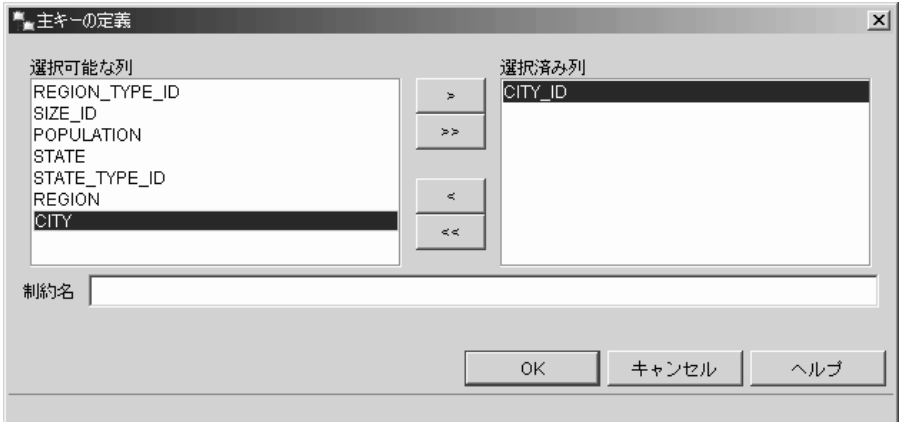

- 11. **「OK」**をクリックして、定義を保管します。
- 12. 「クローズ (Close)」をクリックして、「進行 (Progress)」ウィンドウをクローズし ます。変更が正常に行われると、「DB2 メッセージ (DB2 Message)」ウィンドウに 以下のメッセージが表示されます。

The command completed successfully.

13. 「クローズ (Close)」をクリックして、「DB2 メッセージ (DB2 Message)」ウィン ドウをクローズします。

同じ手順に従って、他のターゲット表の主キーを定義します。次のように定義してくだ さい。

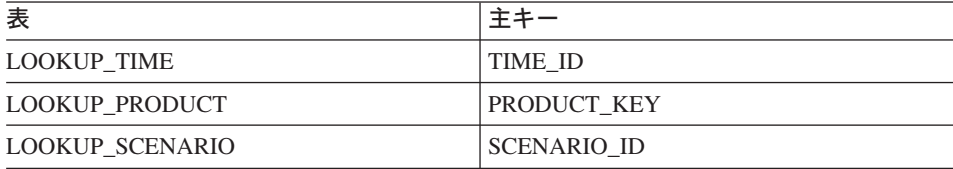

#### 外部キーの定義

FACT TABLE と他のターゲット表の間の関連を表す外部キーを定義する必要がありま す。

この練習では、LOOKUP\_MARKET 表 (親表) の主キーに基づいて、 FACT\_TABLE (従 属表)の外部キーを定義します。

外部キーを定義するには、以下の手順に従ってください。

1. TUTWHS データベースの表のリストで、ファクト表を見つけます。表を右クリッ クし、**「変更 (Alter)」**をクリックします。

「表の変更 (Alter Table)」ノートブックがオープンします。

- <span id="page-16-0"></span>2. 「キー (Keys)」タブをクリックします。
- 3. 「外部キーの追加 (Add Foreign)」をクリックします。 「外部キーの追加 (Add Foreign Key)」ウィンドウがオープンします。
- 4. 「表スキーマ (Table schema)」リストで、「IWH」を選択します。
- 5. 「**表名 (Table name)**」フィールドで、親表である「LOOKUP\_MARKET」を指定 します。「主キー (Primary key)」フィールドに LOOKUP\_MARKET 表の主キー が表示されます。ここで主キーが表示されるためには、親表を生成するステップを テスト・モードまたは実動モードで実行している必要があります。外部キーを FACT\_TABLE に対して定義するには、その前に主キーを親表に対して定義してお く必要があります。
- 6. 「選択可能な列 (Available columns)」リストで、外部キーとして定義する列とし て「CITY\_ID」を選択します。
- 7. 「>」 をクリックして、 CITY ID を「外部キー (Foreign key)」リストに移動し ます。

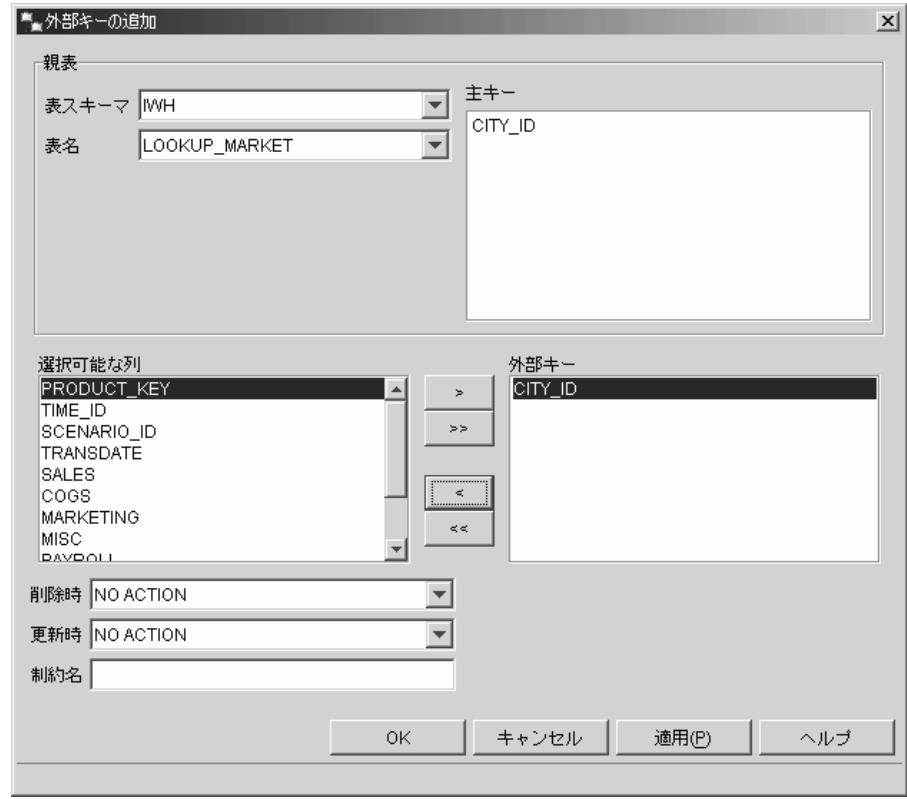

8. 「OK」をクリックして、定義を保管します。

ステップ 3 ~ 8 を繰り返して、 FACT\_TABLE の外部キーを他のターゲット表に 対して定義します。次のように定義してください。

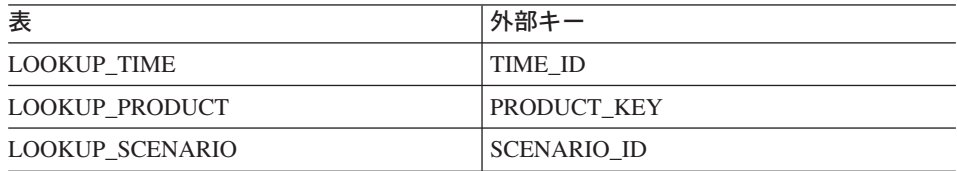

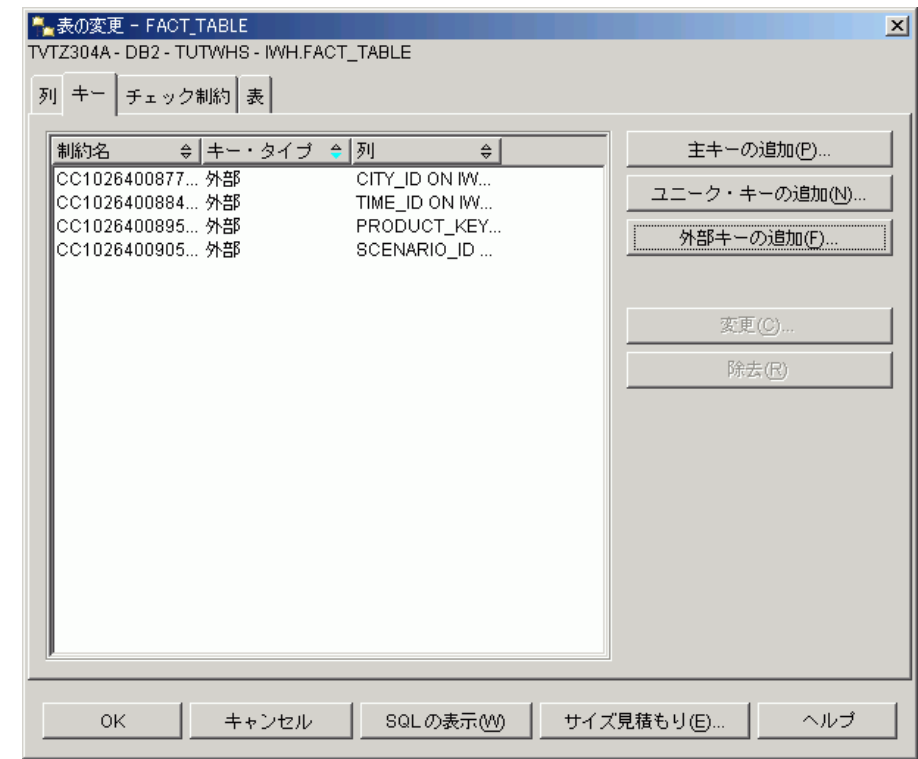

- 9. 「OK」をクリックして、「表の変更 (Alter Table)」ウィンドウの情報を保管しま す。
- 10. 「クローズ (Close)」をクリックして、「進行 (Progress)」ウィンドウをクローズし ます。変更が正常に行われると、「DB2 メッセージ (DB2 Message)」ウィンドウに 以下のメッセージが表示されます。

The command completed successfully.

11. 「クローズ (Close)」をクリックして、「DB2 メッセージ (DB2 Message)」ウィン ドウをクローズします。

#### データウェアハウス・センター内の外部キーの定義

このセクションでは、データウェアハウス・センター内で外部キーを定義します。

ウェアハウスに外部キーを定義するには、以下の手順に従ってください。

- 1. 「データウェアハウス・センター (Data Warehouse Center)」ウィンドウで、「ウェ アハウス・ターゲット (Warehouse Targets)」ツリーを展開します。
- 2. 「Tutorial Targets」ツリーを展開します。
- 3. 「表 (Tables)」フォルダーをクリックします。
- 4. ファクト表を右クリックします。
- 5. 「プロパティー (Properties)」をクリックします。 その表の「プロパティー (Properties)」ノートブックがオープンします。
- 6. 「ウェアハウス外部キー (Warehouse Foreign Keys)」タブをクリックします。
- 7. 制約名を右クリックして「除去 (Remove)」をクリックすることによって、ビュー の中の外部キーを除去します。これらの外部キー定義は、 Fact Table Join ステッ プをコピーしたときに持ち越されたものです。これらの定義は TBC Sample Targets データベース内の表を参照しているため、削除して Tutorial Targets データベース 内の表を参照する新しい外部キーで置き換える必要があります。
- 8. 空白の部分を右クリックして、「定義 (Define)」をクリックします。「ウェアハウ ス外部キーの定義 (Define Warehouse Foreign Key)」 ウィンドウがオープンしま す。
- 9. 「オブジェクト・スキーマ (Object schema)」リストで、「IWH」を選択します。
- 10. 「オブジェクト名 (Object name)」リストで、「LOOKUP\_MARKET」を選択しま す。「ウェアハウス主キー (Warehouse primary key)」フィールドに、 LOOKUP\_MARKET の主キーが表示されます。
- 11. 「選択可能な列 (Available columns)」フィールドで、「CITY\_ID」を選択しま す。
- 12. 「>」をクリックして、「CITY\_ID」を「ウェアハウス外部キー列 (Warehouse foreign key columns)」フィールドに移します。
- 13. 「制約名 (Constraint name)」フィールドで、次のように入力します。 Whse Market FK

各外部キーの制約名はそれぞれ異なる名前にしなければなりません。

- 14. 「OK」をクリックして、定義を保管し、「ウェアハウス外部キーの定義 (Define Warehouse Foreign Key)」ウィンドウをクローズします。
- 15. ステップ 8 ~ 14 を繰り返して、残りの 3 つの LOOKUP 表の外部キーを追加し ます。残りの 3 つの LOOKUP 表の制約は、次の表のとおりです。

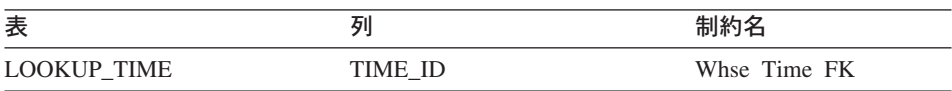

<span id="page-19-0"></span>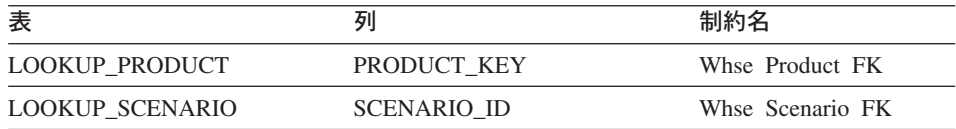

16. 「OK」をクリックして、変更を保管し、この表の「プロパティー (Properties)」ウ ィンドウをクローズします。

## スタースキーマの定義

この練習では、このチュートリアルで定義したディメンション表とファクト表が入るス タースキーマを定義します。

スタースキーマを定義するには、以下の手順に従ってください。

- 1. データウェアハウス・センターから、「ウェアハウス・スキーマ (Warehouse Schemas)」フォルダーを右クリックします。
- 2. 「定義 (Define)」をクリックします。 「ウェアハウス・スキーマの定義 (Define Warehouse Schema)」 ノートブックがオー プンします。
- 3. 「名前 (Name)」フィールドで、スキーマの名前を入力します。

Tutorial Schema

- 4. 「管理者 (Administrator)」フィールドで、スキーマへの接点として自分の名前を入 力します。
- 5. 「記述 (Description)」フィールドで、スキーマの説明を入力します。

This is the TBC star schema

- 6. 「1 つのデータベースのみを使用 (Use only one database)」チェック・ボックス を選択します。
- 7. 「ウェアハウス・ターゲット・データベース (Warehouse target database)」リス トから、「TUTWHS」を選択します。
- 8. 「OK」をクリックして変更を保管し、ノートブックをクローズします。

「ウェアハウス・スキーマ (Warehouse Schemas)」フォルダーの下にスタースキ ーマが追加されます。

# スキーマのオープン

この演習では、データウェアハウス・センターでスキーマをオープンする方法を示しま す。

チュートリアル・スキーマをオープンするには、以下の手順に従ってください。

1. 「ウェアハウス・スキーマ (Warehouse Schema)」ツリーを展開します。

- 2. 「チュートリアル・スキーマ (Tutorial Schema)」を右クリックします。
- 3. 「オープン (Open)」をクリックします。

### <span id="page-20-0"></span>スキーマへの表の追加

この練習では、以下に示すディメンション表とファクト表をスタースキーマに追加しま す。

スタースキーマにディメンション表とファクト表を追加するには、以下の手順に従って ください。

- 1. 「データの追加 (Add Data)」アイコンをクリックします。
- 2. キャンバスで、表を置きたいスポットをクリックします。 「データの追加 (Add Data)」ウィンドウがオープンします。
- 3. 「表 (Tables)」フォルダーの下に表のリストが表示されるまで、「ウェアハウス・ ターゲット (Warehouse Targets)」ツリーを展開します。
- 4. 以下の表を選択します。
	- LOOKUP\_MARKET
	- LOOKUP\_PRODUCT
	- LOOKUP\_SCENARIO
	- LOOKUP\_TIME
	- FACT\_TABLE
- 5. 「>」をクリックして、表を「選択ソースおよびターゲット表 (Selected source and target tables)」リストに追加します。
- 6. 「OK」をクリックします。選択した表がウィンドウに表示されます。
- 7. ウィンドウ内の表の配置を調整して、中央に FACT TABLE、四隅にそれぞれ 1 つ のディメンション表を配置します。
	- ヒント:「表示 (View)」->「列隠蔽 (Hide Columns)」をクリックして、表の列を 隠します。こうすると、アイコンが表アイコンに変わります。

「ウェアハウス・スキーマ・モデル (Warehouse Schema Model)」ウィンドウは、次の練 習のために開いたままにしておきます。

## <span id="page-21-0"></span>表の自動結合

この練習では、6ページの『ターゲット表のキーの定義』で定義した基本および外部キ ーを使用して、ディメンション表とファクト表を自動的に結合します。

表を自動結合するには、以下の手順に従ってください。

- 1. ツールバーの「保管 (Save)」アイコンをクリックして、作業を保管します。
- 2. LOOKUP\_MARKET, LOOKUP\_PRODUCT, LOOKUP\_SCENARIO, LOOKUP TIME、および FACT TABLE 表を選択します。
- 3. ツールバーの「自動結合 (Autojoin)」アイコンをクリックします。 ディメンション表の主キーと FACT TABLE の外部キーの間に緑色の線がドローさ れます。
- 4. ツールバー上の「保管 (Save)」アイコンをクリックして、作業を保管します。 緑色の自動結合線が黒になります。
- 5. 「ウェアハウス・スキーマ・モデル (Warehouse Schema Model)」ウィンドウをクロ ーズします。

# このレッスンで行ったこと

このレッスンでは、以下のタスクを完了しました。

- スタースキーマに表を定義しました。
- 以下のターゲット表に主キーを定義しました。
	- LOOKUP\_MARKET
	- LOOKUP\_TIME
	- LOOKUP\_PRODUCT
	- LOOKUP\_SCENARIO
- さらに、主キーに対応する FACT\_TABLE の外部キーを定義しました。
- LOOKUP\_MARKET, LOOKUP\_PRODUCT, LOOKUP\_SCENARIO, LOOKUP TIME、および FACT TABLE 表から構成されるスタースキーマを作成しま した。

# <span id="page-22-0"></span>第 2 章 エンド・ユーザーのためのウェアハウスのカタログの 作成

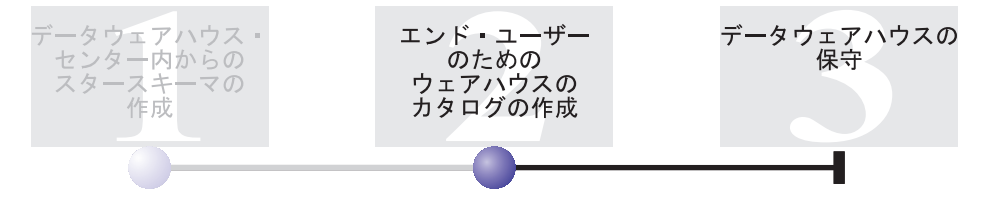

このレッスンを実行するには、インフォメーション・カタログの管理ウィザードとイン フォメーション・カタログ・ヤンターがインストールされている必要があります。

このレッスンでは、エンド・ユーザーが使用するために、データウェアハウス内のデー タをカタログする方法を示します。データのカタログを作成するには、データウェアハ ウス・センターのメタデータをインフォメーション・カタログで発行します。インフォ メーション・カタログ は、 インフォメーション・カタログ・センターによって管理さ れる表のセットであり、ユーザーが企業内で使用可能なデータおよび情報を識別し、見 つけるのに役立つビジネス・メタデータが入っています。ユーザーは、照会対象のデー 夕を含む表を見つけるために、インフォメーション・カタログを検索することができま す。

メタデータの発行 は、メタデータをデータウェアハウス・センターからインフォメーシ ョン・カタログ・センターに転送するプロセスです。このレッスンでは、 ビジネス・イ ンテリジェンス・チュートリアル: データウェアハウス・センターの紹介 で作成した

「Build Tutorial Market Dimension」プロセスのためのメタデータを発行します。プロセ スを発行する際には、プロセスに含まれる以下のオブジェクトに関するメタデータを発 行することになります。

- Load Demographics Data ステップ、そのソース・ファイル DEMOGRAPHICS、およ びそのターゲット表 DEMOGRAPHICS\_TARGET。
- Select Geographies Data ステップ、そのソース表 GEOGRAPHIES、およびそのターゲ ット表 GEOGRAPHIES TARGET。
- Join Market Data ステップとそのターゲット表 LOOKUP\_MARKET。 (そのソース表 は、他の 2 つのステップに関して発行されます。)

このレッスンを完了するには約 15 分かかります。

インフォメーション・カタログ・センター内のビジネス・メタデータを処理する方法の 詳細については、 IBM® DB2 Warehouse Manager インフォメーション・カタログ・セ

ンター チュートリアル またはIBM DB2 Warehouse Manager インフォメーション・カ タログ・センター 管理ガイド を参照してください。

#### <span id="page-23-0"></span>インフォメーション・カタログの作成

まず最初に、発行するメタデータを保管するためのインフォメーション・カタログを作 成する必要があります。インフォメーション・カタログには別のデータベースを使用で きますが、ここではウェアハウス・コントロール・データベース TBC MD を使用しま す。

インフォメーション・カタログを作成するには、以下の手順に従ってください。

1. 「スタート」—>「プログラム」—>「IBM DB2」 —>「セットアップ・ツール (Set-up tools)」–>「インフォメーション・カタログの管理ウィザード (Manage Information Catalog Wizard)」をクリックします。

インフォメーション・カタログの管理ウィザードがオープンします。

- 2. 「インフォメーション・カタログを準備する (Prepare an information catalog)」 を選択します。
- 3. 「次へ (Next)」をクリックします。
- 4. 「別の DB2 データベース (In another DB2 database)」ラジオ・ボタンを選択し ます。
- 5. 「データベース名 (Database name)」フィールドで、以下の名前を入力します。 TBC MD
- 6. 「データベース・スキーマ (Database schema)」フィールドに、以下のようにイ ンフォメーション・カタログ・センターのデフォルト・スキーマの名前を入力しま す。

ICM

- 7. 「データベース・ユーザー ID (Database user ID)」フィールドに、データベース のユーザー ID を入力します。この場合は、データウェアハウス・センターにログ オンするのに使用するユーザー ID と同じです。
- 8. 「データベース・パスワード (Database password)」フィールドに、ユーザー ID に対応するパスワードを入力します。
- 9. 「デフォルト・ユーザー・グループ (Default user group)」フィールドに、以下の 名前を入力します。 **ICCUSER**

### これは、データウェアハウス・センターのグループではありません。これは、デフ ォルトのユーザー・グループに割り当てたい特権とともに、オペレーティング・シ ステムに定義する必要のあるユーザー・グループです。このチュートリアルでは、 レッスンを完了するためにオペレーティング・システム上に ICC Default Group を 作成する必要はありませんが、オペレーティング・システム上に必要な特権ととも

<span id="page-24-0"></span>にユーザー・グループを作成しない場合は、そのユーザー・グループはインフォメ ーション・カタログ内のオブジェクトに対するアクセスを制御できないことに注意 してください。

10. デフォルト・パワー・ユーザー・グループ (Default power user group)」フィー ルドに、以下の名前を入力します。

**ICCPUSER** 

これは、データウェアハウス・センターのユーザー・グループではありません。こ れは、パワー・ユーザー・グループに割り当てたい特権とともに、オペレーティン グ・システムに定義する必要のあるユーザー・グループです。このチュートリアル では、レッスンを完了するためにオペレーティング・システム上に ICC Default Group を作成する必要はありませんが、オペレーティング・システム上に必要な特 権とともにユーザー・グループを作成しない場合は、そのユーザー・グループはイ ンフォメーション・カタログ内のオブジェクトに対するアクセスを制御できないこ とに注意してください。

- 11. 「デフォルト・オブジェクト・タイプを作成する (Create default object types)」チェック・ボックスを選択します。
- 12. 「表スペース (Table space)」フィールドに、以下のように入力します。 USERSPACE1
- 13. 「次へ (Next)」をクリックします。
- 14. サマリー・ページで入力した情報を確認して、「完了 (Finish)」をクリックしま す。これで、インフォメーション・カタログの管理ウィザードはインフォメーショ ン・カタログを準備しました。

#### 発行するメタデータの選択

メタデータを作成した後で、発行したいメタデータを選択する必要があります。

発行するメタデータを選択するには、以下の手順に従ってください。

1. 「データウェアハウス・センター (Data Warehouse Center)」ウィンドウから、「ウ ェアハウス (Warehouse)」を右クリックして、「メタデータの発行 (Publish Metadata)」 -> 「データウェアハウスからインフォメーション・カタログ (Data Warehouse to Information Catalog)」をクリックします。

「メタデータの発行 - データウェアハウスからインフォメーション・カタログ (Publish Metadata - Data Warehouse to Information Catalog)」ウィンドウが表示され ます。

- 2. 「定義 (Define)」をクリックします。
- 3. 「名前 (Name)」フィールドで、発行するための以下のビジネス名を入力します。 Published Tutorial Metadata
- 4. 「**管理者 (Administrator)」**フィールドで、ウェアハウス・ターゲットへの連絡先 として自分の名前を入力します。
- 5. 「説明 (Description)」フィールドで、発行の説明を入力します。このチュートリ アルの場合、以下を入力します。

Published metadata for the Business Intelligence Tutorial.

- 6. 「オブジェクト (Objects)」タブをクリックして、使用するオブジェクトを指定し ます。
	- a. 「選択可能なオブジェクト (Available objects)」リストで、「サブジェクト・ エリア (Subject Areas)」フォルダーを展開して、「TBC Tutorial」をクリッ クします。
	- b. 「>」 をクリックします。

TBC Tutorial サブジェクト・エリアが「選択済みオブジェクト (Selected **objects)」リストに移動します。** 

「ウェアハウス資料を定義 (Define Warehouse Publication)」 ノートブックがオー プンします。

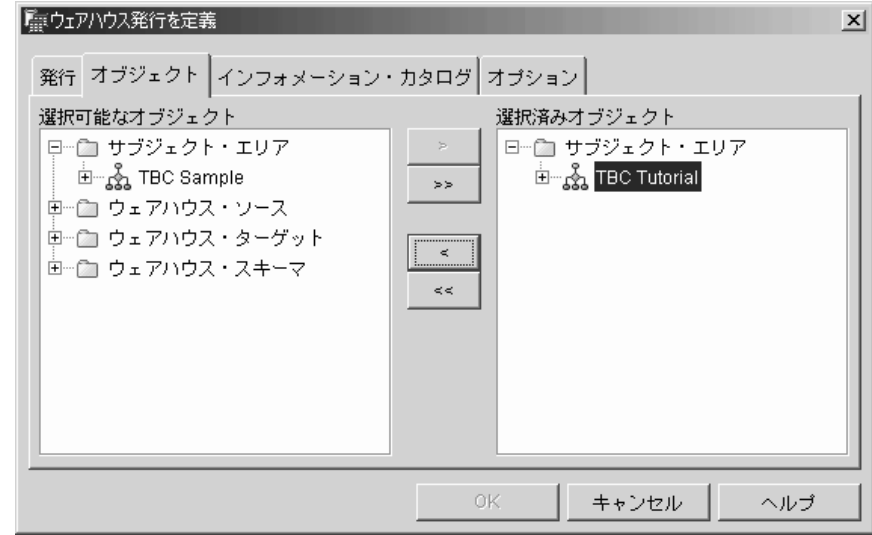

- 7. 「インフォメーション·カタログ (Information Catalog)」 タブをクリックして、 以下の情報を指定します。
	- a. 「カタログ名 (Catalog name)」フィールドに、以下を入力します。 TBC\_MD

TBC\_MD データベースには、サンプル・メタデータが入っています。

b. 「スキーマ名 (Schema name)」フィールドに、以下を入力します。 ICM

- c. 「管理者ユーザー ID (Administrator user ID)」フィールドで、インフォメー ション・カタログのユーザー ID を入力します。この場合は、データウェアハウ ス・センターにログオンするのに使用するユーザー ID と同じです。
- d. 「管理者パスワード (Administrator password)」フィールドで、ユーザー ID に対応するパスワードを入力します。
- e. 「パスワードの確認 (Verify password)」フィールドで、パスワードを再び入力 します。

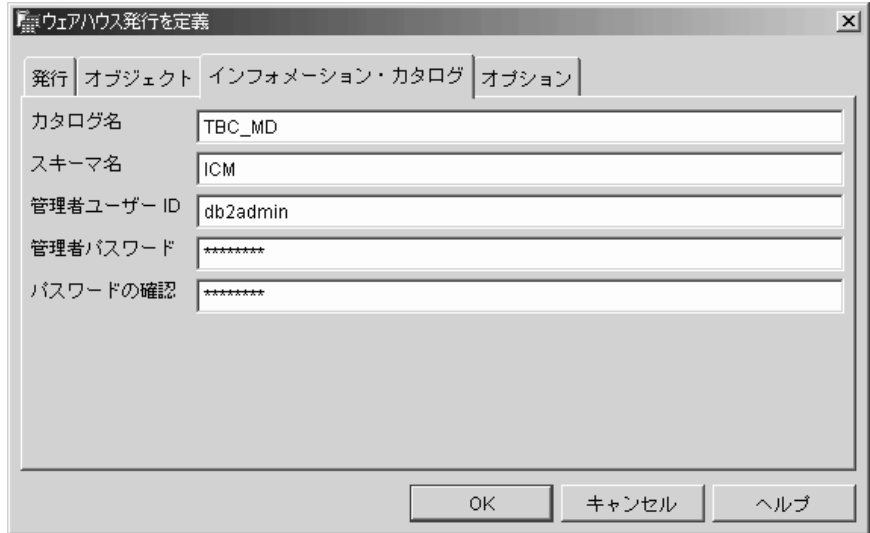

- 8. 「オプション (Options)」タブをクリックします。
- 9. 「ソースからターゲットへのマッピング (Source to target mapping)」グループ から、「表レベル (Table level)」ラジオ・ボタンが選択されていることを確認しま す。このオプションは、ソース表とターゲット表が表レベルでマップされることを 指定します。インフォメーション・カタログは、トランスフォーメーション・オブ ジェクトを使用して 2 つの表の間にマッピングが存在することを示します。
- 10. 「OK」をクリックします。

発行プロセスの間にエラーが発生する場合、 IBM DB2 Universal Database メッセ ージ・リファレンス を参照してください。

発行ステップが正常に作成されると、「メタデータの発行 (Publish Metadata)」ウィ ンドウの発行ステップのリストに追加されます。メタデータを発行するには、発行 ステップを実行する必要があります。

11. 「メタデータの発行 (Publish Metadata)」ウィンドウで発行ステップを右クリックし て、「実行 (Run)」をクリックします。こうすると、ステップが実行され、インフ ォメーション・カタログにメタデータがコピーされます。ステップが正常に完了す ると、最後に実行されたステップのエディション番号に対応した数字が状況フィー

<span id="page-27-0"></span>ルドに入れられます。この数字を使用して、「進行中の作業 (Work in Progress)」 ウィンドウのステップの統計を検索することができます。

「メタデータを発行 - データウェアハウスからインフォメーション・カタログ (Publish Metadata - Data Warehouse to Information Catalog)」 ウィンドウは、次の練習のためにオ ープンしたままにしておきます。

#### インフォメーション・カタログ・センターの発行オブジェクトの表示

メタデータの発行後、インフォメーション・カタログ・センターのオブジェクトを表示 できます。

インフォメーション・カタログ・センターの発行オブジェクトを表示するには、以下の 手順に従ってください。

1. 「スタート」->「プログラム」->「IBM DB2」->「ビジネス・インテリジェンス・ ツール (Business Intelligence Tools)」->「インフォメーション・カタログ・セン ター (Information Catalog Center)」をクリックします。

「インフォメーション・カタログ・ログオン (Information Catalog Logon)」ウィンド ウがオープンします。

- 2. 「ユーザー ID (User ID)」フィールドで、インフォメーション・カタログのユーザ ー ID が指定されていることを確認します。
- 3. 「パスワード (Password)」フィールドで、ユーザー ID に対応するパスワードを入 力します。
- 4. 「データベース (Database)」フィールドで、 TBC\_MD が指定されていることを確 認します。
- 5. 「インフォメーション・カタログ (Information catalog)」フィールドで、ICC が指 定されていることを確認します。
- 6. 「OK」をクリックします。

「インフォメーション・カタログ・ログオン (Information Catalog Logon)」ウィンド ウがクローズされ、発行したメタデータが「インフォメーション・カタログ・センタ ー (Information Catalog Center)」ウィンドウに表示されます。

### 発行されたメタデータの更新

メタデータを発行した後、それを定期的に更新して、データウェアハウス・センターで 行われた変更を取り込むことが必要です。データウェアハウス・センターのメタデータ の更新をインフォメーション・カタログに転送するには、データウェアハウス・センタ ーで他のステップを実行するのと同じ方法で、発行のためのステップを実行します。

発行されたメタデータを更新するには、以下の手順に従ってください。

- <span id="page-28-0"></span>1. 「メタデータの発行 - インフォメーション・カタログへのデータウェアハウス (Publish Metadata - Data Warehouse to Information Catalog)」 ウィンドウの「ウェア ハウス資料 (Warehouse publications)」リストで、「Published Tutorial Metadata」を右クリックします。
- 2. 「実行 (Run)」をクリックします。
- 3. データウェアハウス・センターのメイン・ウィンドウに移って、「ウェアハウス (Warehouse)」 -> 「進行中の作業 (Work in Progress)」をクリックします。

「進行中の作業 (Work in Progress)」ウィンドウがオープンします。実行中のステッ プを表すエントリーが表示されるはずです。ステップの実行中、状況は「移植中 (Populating)」になります。ステップが完了すると、状況は「成功 (Successful)」にな ります。

- 4. 「進行中の作業 (Work in Progress)」ウィンドウをクローズします。
- 5. 「メタデータの発行 (Publish Metadata)」ウィンドウをクローズします。

# このレッスンで行ったこと

このレッスンでは、データウェアハウス・センターのメタデータ(チュートリアルで作 成した) をインフォメーション・カタログに発行しました。さらに、発行したメタデー 夕を更新するために、発行操作を実行しました。

22 ビジネス・インテリジェンス・チュートリアル: データウェアハウジングの上級者向けガイド

# <span id="page-30-0"></span>第 3 章 データウェアハウスの保守

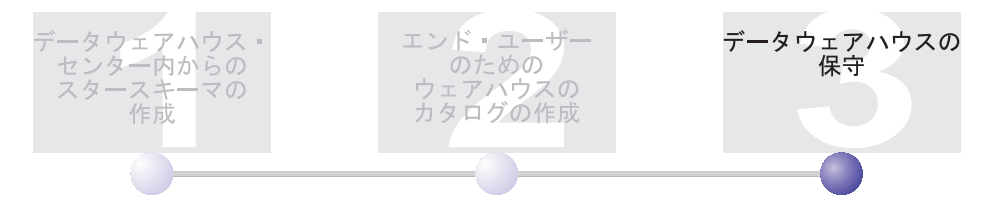

このレッスンでは、索引の定義、RUNSTATS および REORG ユーティリティーの使用 方法を学習します。

データベースのために必要な保守の量は、データベースの活動またはワークロードの量 と直接に関係します。このチュートリアルでは大量のデータベース・アクティビティー を生成しないため、このレッスンでは、主として、実際のデータウェアハウス・データ ベースを保守する際に使用できる DB2 ツールおよびユーティリティーについて説明し ます。

このレッスンを完了するには約 15 分かかります。

### 索引の作成

索引を作成すると、ウェアハウスのエンド・ユーザーのために照会を最適化することが できます。索引 はキーのセットであり、それぞれのキーは 1 つの表の行のセットを指 します。 索引は、表データとは別個のオブジェクトです。データベース・マネージャー は、自動的に索引構造を作成し、それを保守します。索引から生成されるポインターに よって、データへの直接パスが作成されるので、表の行に対してより効率的なアクセス が可能になります。

索引は、主キーまたは外部キーの定義時に作成されます。たとえば、CITY ID を LOOKUP MARKET 表の主キーとして定義したときに、その表の索引が作成されまし た。

追加の索引を作成するには、以下の手順に従ってください。

- 1. DB2 コントロール・センターから、「索引 (Indexes)」フォルダーが表示されるま で、 TUTWHS データベース内のオブジェクトを展開します。
- 2. 「索引 (Indexes)」フォルダーを右クリックし、「作成 (Create)」をクリックしま す。

「索引の作成 (Create Index)」 ウィンドウがオープンします。

3. 「ヘルプ (Help)」をクリックして、索引を作成するためにコントロール・センター が与える指示に従います。

### <span id="page-31-0"></span>表統計の収集

表統計は、表とその索引の物理および論理特性に関する情報を提供します。 DB2 Universal Database がデータにアクセスするための最適な方法を判別できるように、これ らの統計を定期的に収集しなければなりません。表のデータに大量の変更が行われ、最 後に収集した統計が実際の表データを反映していない場合は、データ・アクセスのパフ ォーマンスが低下する可能性があります。一般に、表のデータに大量の変更が行われた 場合は、統計を更新したほうがよいでしょう。

LOOKUP MARKET 表に関する統計を収集するには、以下の手順に従ってください。

1. DB2 コントロール・センターから、LOOKUP\_MARKET 表を右クリックして、「統 計の実行 (Run Statistics)」をクリックします。

「統計の実行」ノートブックがオープンします。

- 2. 「ヘルプ (Help)」をクリックし、オンライン・ヘルプを使用して、表とその索引に ついて収集する統計のレベルを決定します。
- 3. 「OK」をクリックして、表統計の収集を開始します。

#### 表の再編成

表を再編成すると、物理ストレージ内で表が再配置されて、フラグメント化が除去さ れ、表がデータベース内で効率的に保管されるようになります。さらに、再編成を使用 して、表の行が保管される順序を制御することもできます(通常、索引に基づいて)。

LOOKUP\_MARKET 表を再編成するには、以下の手順に従ってください。

1. DB2 コントロール・センターから、LOOKUP MARKET 表を右クリックして、「再 編成 (Reorganize)」をクリックします。

「表の再編成 (Reorganize Table)」ノートブックがオープンします。

- 2. 「ヘルプ (Help)」をクリックし、オンライン・ヘルプを使用して、ノートブックの 値を指定します。
- 3. 「OK」をクリックして、すぐに表を再編成します。

### このレッスンで行ったこと

このレッスンでは、以下のタスクを完了しました。

- 索引を作成しました。
- 表に関する統計を収集しました。
- 表を再編成しました。

# <span id="page-32-0"></span>第 4 章 要約

おめでとうございます! これで、ビジネス・インテリジェンス・チュートリアル: デー タウェアハウジングの上級者向けガイド は完了しました。このチュートリアルでは、以 下のタスクを完了しました。

- データウェアハウス・センターにスタースキーマを定義しました。
- インフォメーション・カタログにメタデータを発行しました。
- パフォーマンスを向上させるために、ウェアハウス・データベースに対して保守を実 行しました。

26 ビジネス・インテリジェンス・チュートリアル: データウェアハウジングの上級者向けガイド

# <span id="page-34-0"></span>付録. 関連情報

このチュートリアルでは、DB2 コントロール・センター、データウェアハウス・センタ ー、およびインフォメーション・カタログ・センターを使用して行うことができる最も 一般的なタスクを扱います。関連タスクの詳細については、以下のリソースを参照して ください。

#### コントロール・センター

- IBM DB2 Universal Database クライアント機能 概説およびインストール
- DB2 Universal Database サーバー機能 概説およびインストール
- IBM DB2 Universal Database 管理ガイド: インプリメンテーション

#### データウェアハウス・センター

- DB2 Universal Database データウェアハウス・センター 管理ガイド
- IBM DB2 Warehouse Manager インストール・ガイド
- インフォメーション・カタログ・センター
	- IBM DB2 Warehouse Manager インフォメーション・カタログ・センター 管 理ガイド
	- IBM DB2 Warehouse Manager インフォメーション・カタログ・センター チ ュートリアル

28 ビジネス・インテリジェンス・チュートリアル: データウェアハウジングの上級者向けガイド

# <span id="page-36-0"></span>特記事項

本書に記載の製品、サービス、または機能が日本においては提供されていない場合があ ります。 日本で利用可能な製品、サービス、および機能については、日本 IBM の営業 担当員にお尋ねください。 本書で IBM 製品、プログラム、またはサービスに言及して いても、その IBM 製品、プログラム、またはサービスのみが使用可能であることを意 味するものではありません。 これらに代えて、IBM の知的所有権を侵害することのな い、機能的に同等の製品、プログラム、またはサービスを使用することができます。た だし、IBM 以外の製品とプログラムの操作またはサービスの評価および検証は、お客様 の責任で行っていただきます。

IBM は、本書に記載されている内容に関して特許権(特許出願中のものを含む)を保有 している場合があります。本書の提供は、お客様にこれらの特許権について実施権を許 諾することを意味するものではありません。実施権についてのお問い合わせは、書面に て下記宛先にお送りください。

〒106-0032 東京都港区六本木 3-2-31 IBM World Trade Asia Corporation Licensing

以下の保証は、国または地域の法律に沿わない場合は、適用されません。IBM およびそ の直接または間接の子会社は、本書を特定物として現存するままの状態で提供し、商品 性の保証、特定目的適合性の保証および法律上の瑕疵相保責任を含むすべての明示もし くは黙示の保証責任を負わないものとします。 国または地域によっては、法律の強行規 定により、保証責任の制限が禁じられる場合、強行規定の制限を受けるものとします。

この情報には、技術的に不適切な記述や誤植を含む場合があります。本書は定期的に見 直され、必要な変更は本書の次版に組み込まれます。 IBM は予告なしに、随時、この 文書に記載されている製品またはプログラムに対して、改良または変更を行うことがあ ります。

本書において IBM 以外の Web サイトに言及している場合がありますが、便宜のため 記載しただけであり、決してそれらの Web サイトを推奨するものではありません。 そ れらの Web サイトにある資料は、この IBM 製品の資料の一部ではありません。それ らの Web サイトは、お客様の青仟でご使用ください。

IBM は、お客様が提供するいかなる情報も、お客様に対してなんら義務も負うことのな い、自ら適切と信ずる方法で、使用もしくは配布することができるものとします。

本プログラムのライセンス保持者で、(i) 独自に作成したプログラムとその他のプログラ ム (本プログラムを含む) との間での情報交換、および (ii) 交換された情報の相互利用 を可能にすることを目的として、本プログラムに関する情報を必要とする方は、下記に 連絡してください。

IBM Canada Limited Office of the Lab Director 8200 Warden Avenue Markham, Ontario L6G 1C7 CANADA

本プログラムに関する上記の情報は、適切な使用条件の下で使用することができます が、有償の場合もあります。

本書で説明されているライセンス・プログラムまたはその他のライセンス資料は、IBM 所定のプログラム契約の契約条項、IBM プログラムのご使用条件、またはそれと同等の 条項に基づいて、 IBM より提供されます。

この文書に含まれるいかなるパフォーマンス・データも、管理環境下で決定されたもの です。そのため、他の操作環境で得られた結果は、異なる可能性があります。一部の測 定が、開発レベルのシステムで行われた可能性がありますが、その測定値が、一般に利 用可能なシステムのものと同じである保証はありません。さらに、一部の測定値が、推 定値である可能性があります。実際の結果は、異なる可能性があります。お客様は、お 客様の特定の環境に適したデータを確かめる必要があります。

IBM 以外の製品に関する情報は、その製品の供給者、出版物、もしくはその他の公に利 用可能なソースから入手したものです。 IBM は、それらの製品のテストは行っており ません。したがって、他社製品に関する実行性、互換性、またはその他の要求について は確証できません。 IBM 以外の製品の性能に関する質問は、それらの製品の供給者に お願いします。

IBM の将来の方向または意向に関する記述については、予告なしに変更または撤回され る場合があり、単に目標を示しているものです。

本書には、日常の業務処理で用いられるデータや報告書の例が含まれています。より具 体性を与えるために、それらの例には、個人、企業、ブランド、あるいは製品などの名 前が含まれている場合があります。これらの名称はすべて架空のものであり、名称や住 所が類似する企業が実在しているとしても、それは偶然にすぎません。

著作権使用許諾:

本書には、様々なオペレーティング・プラットフォームでのプログラミング手法を例示 するサンプル・アプリケーション・プログラムがソース言語で掲載されています。 お客 様は、サンプル・プログラムが書かれているオペレーティング・プラットフォームのア

プリケーション・プログラミング・インターフェースに準拠したアプリケーション・プ ログラムの開発、使用、販売、配布を目的として、いかなる形式においても、IBM に対 価を支払うことなくこれを複製し、改変し、配布することができます。 このサンプル・ プログラムは、あらゆる条件下における完全なテストを経ていません。従って IBM は、これらのサンプル・プログラムについて信頼性、利便性もしくは機能性があること をほのめかしたり、保証することはできません。

それぞれの複製物、サンプル・プログラムのいかなる部分、またはすべての派生した創 作物には、次のように、著作権表示を入れていただく必要があります。

© (お客様の会社名) (西暦年). このコードの一部は、IBM Corp. のサンプル・プログラ ムから取られています。 © Copyright IBM Corp. 年を入れる. All rights reserved.

# <span id="page-39-0"></span>商標

以下は、IBM Corporation の商標です。

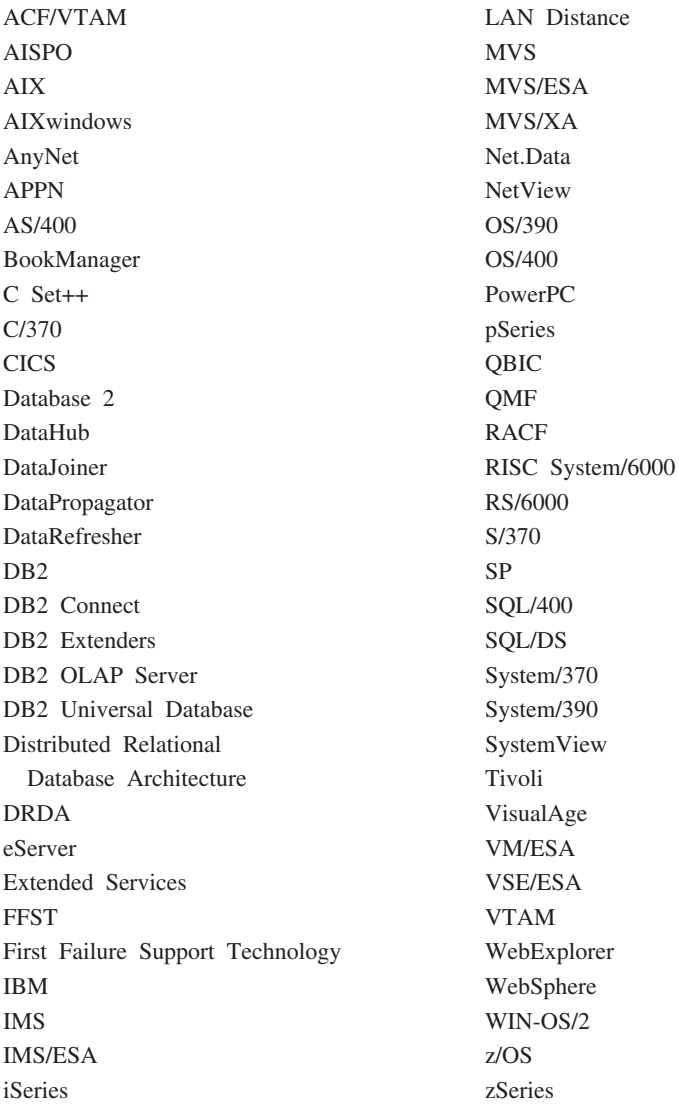

以下は、他社の商標または登録商標です。

Microsoft、Windows、Windows NT および Windows ロゴは、Microsoft Corporation の米 国およびその他の国における商標です。

Action Media、LANDesk、MMX、Pentium および ProShare は Intel Corporation の米国 およびその他の国における商標です。

Java およびすべての Java 関連の商標およびロゴは、Sun Microsystems, Inc. の米国およ びその他の国における商標または登録商標です。

UNIX は、The Open Group がライセンスしている米国およびその他の国における登録 商標です。

他の会社名、製品名およびサービス名などはそれぞれ各社の商標または登録商標です。

34 ビジネス・インテリジェンス・チュートリアル: データウェアハウジングの上級者向けガイド

# <span id="page-42-0"></span>IBM と連絡をとる

技術上の問題がある場合は、お客様サポートにご連絡ください。

#### 製品情報

以下の情報は英語で提供されます。内容は英語版製品に関する情報です。

DB2 Universal Database 製品に関する情報は、 www.ibm.com/software/data/db2/udb から 入手できます。

このサイトには、技術ライブラリー、資料の注文方法、クライアント・ダウンロード、 ニュースグループ、フィックスパック、ニュース、および Web リソースへのリンクに 関する最新情報が掲載されています。

米国以外の国で IBM に連絡する方法については、 IBM Worldwide ページ [\(www.ibm.com/planetwide\)](http://www.ibm.com/planetwide) にアクセスしてください。

36 ビジネス・インテリジェンス・チュートリアル: データウェアハウジングの上級者向けガイド

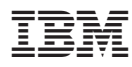

Printed in Japan

日本アイ・ビー・エム株式会社 〒106-8711 東京都港区六本木3-2-12